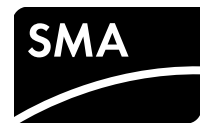

# Instructions d'installation **MODULE DE DONNÉES SMA SPEEDWIRE SUNNY ISLAND**

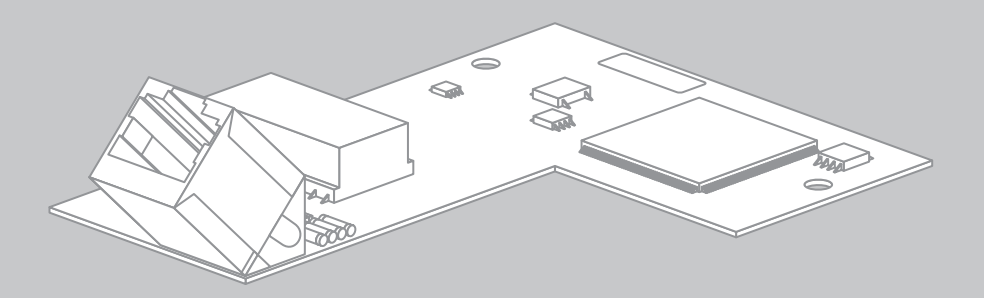

# **Dispositions légales**

Les informations figurant dans ces documents sont la propriété exclusive de SMA Solar Technology AG. La publication de ces informations en totalité ou en partie doit être soumise à l'accord préalable de SMA Solar Technology AG. Une reproduction interne au profit de l'entreprise, pour l'évaluation et la mise en service conforme du produit est autorisée sans accord préalable.

### **Garantie SMA**

Vous pouvez télécharger les conditions de garantie actuelles gratuitement sur le site www.SMA-Solar.com.

### **Marques déposées**

Toutes les marques déposées sont reconnues, y compris dans les cas où elles ne sont pas explicitement signalées comme telles. L'absence de l'emblème de la marque ne signifie pas qu'un produit ou une marque puisse être librement commercialisé(e).

La marque verbale et les logos BLUETOOTH® sont des marques déposées de la société Bluetooth SIG, Inc. et toute utilisation de ces marques par la société SMA Solar Technology AG s'effectue sous licence.

Modbus® est une marque déposée de Schneider Electric et est sous licence par la Modbus Organization, Inc.

QR Code est une marque déposée de DENSO WAVE INCORPORATED.

Phillips® et Pozidriv® sont des marques déposées de Phillips Screw Company.

Torx® est une marque déposée de Acument Global Technologies, Inc.

#### **SMA Solar Technology AG**

Sonnenallee 1 34266 Niestetal Allemagne Tél. +49 561 9522-0 Fax +49 561 9522-100 www.SMA.de E-mail : info@SMA.de © 2004 à 2014 SMA Solar Technology AG. Tous droits réservés.

# **Table des matières**

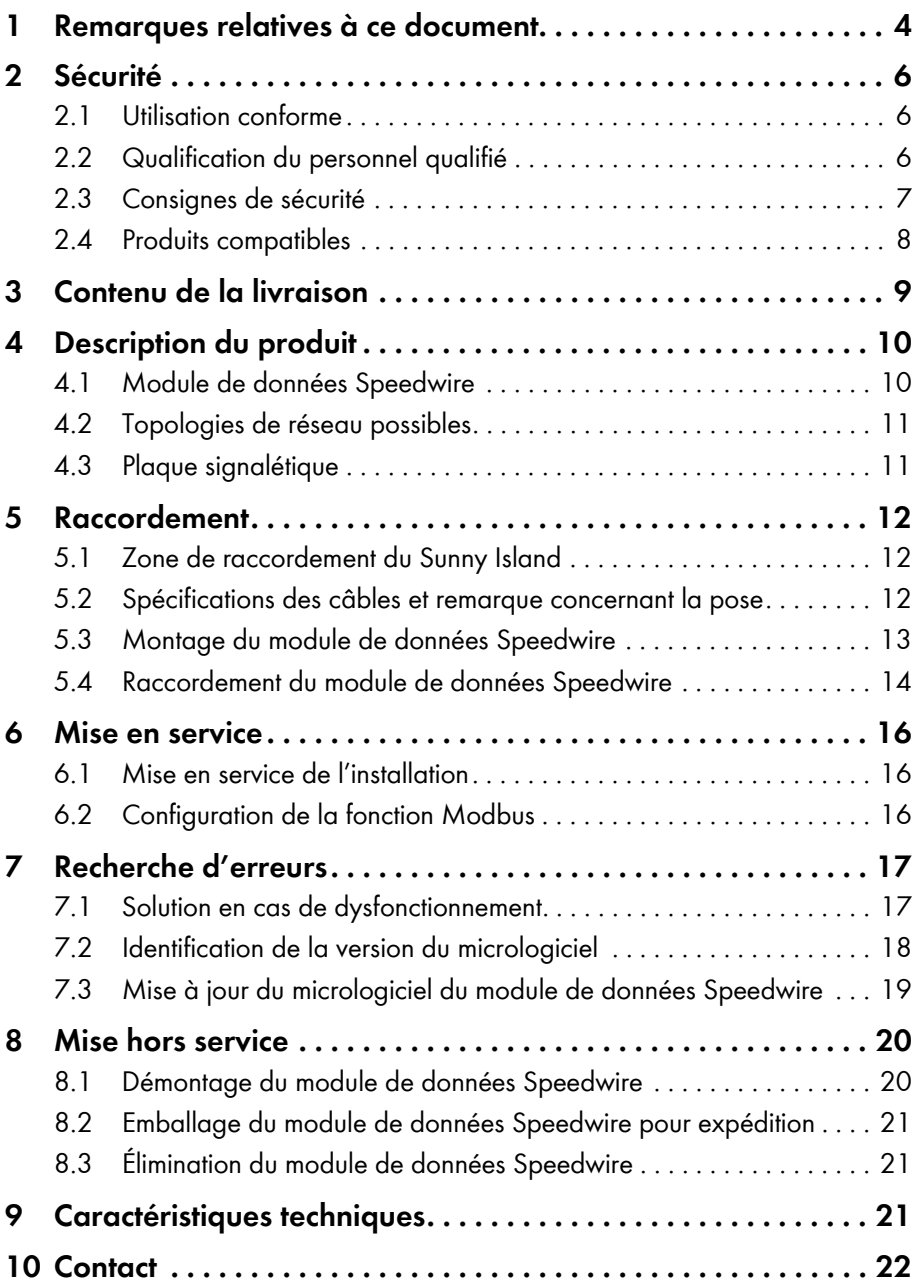

<span id="page-3-0"></span>1 Remarques relatives à ce document **SMA Solar Technology AG**

# **1 Remarques relatives à ce document**

#### **[Champ d'application](#page-5-2)**

Ce document s'applique au type d'appareil « SWDMSI-10.BG1 » (module de données SMA Speedwire pour Sunny Island) à partir de la version du matériel A et de la version du micrologiciel 1.02.00.R.

#### **Groupe cible**

Ce document s'adresse au personnel qualifié. Les actions décrites dans ce document doivent être réalisées uniquement par des personnes possédant les qualifications requises (voir chapitre 2.2 « Qualification du personnel qualifié », page 6).

#### **Informations complémentaires**

Pour obtenir des informations complémentaires, consultez le site www.SMA-Solar.com :

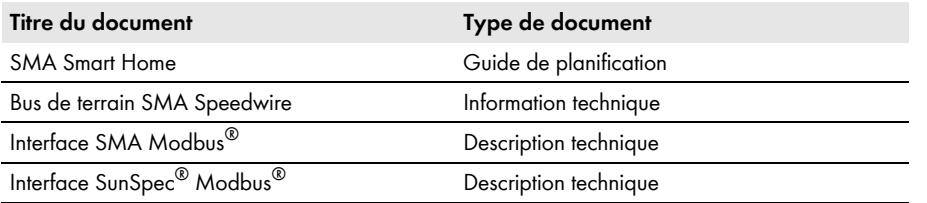

#### **Symboles**

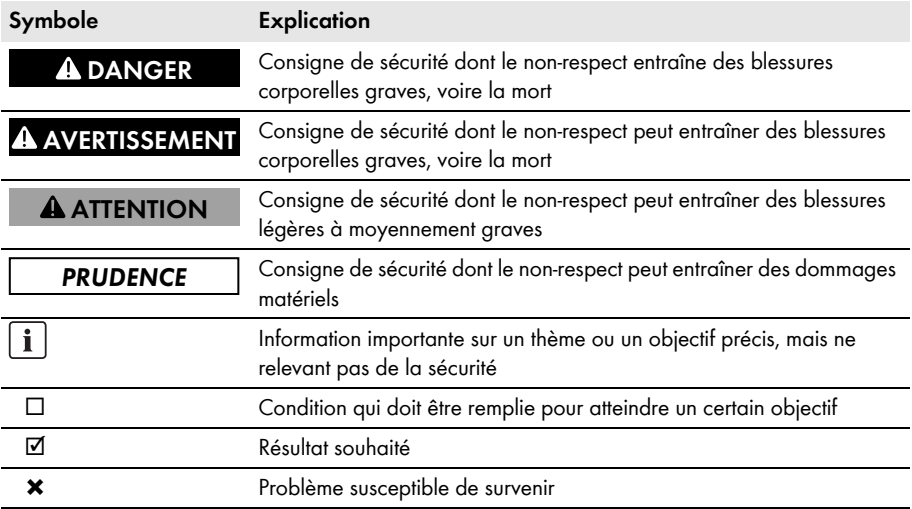

#### **Formats**

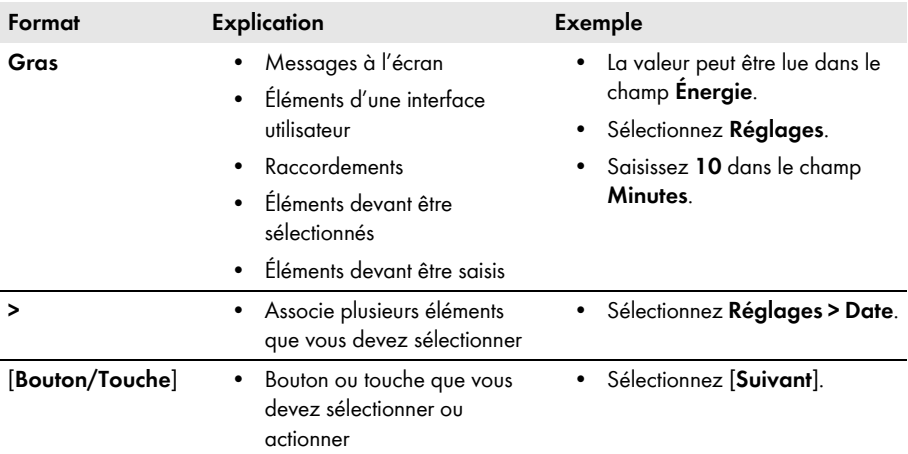

### **Nomenclature**

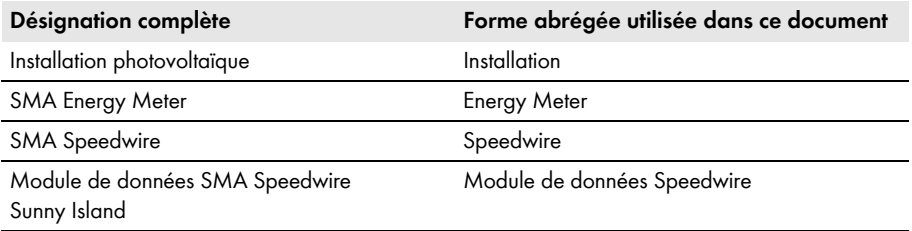

# <span id="page-5-1"></span><span id="page-5-0"></span>**2 Sécurité**

### **2.1 Utilisation conforme**

Le module de données SMA Speedwire pour Sunny Island est une interface de communication Speedwire pour l'onduleur à batterie Sunny Island et permet la communication via Speedwire.

Le produit ne doit être installé que dans les onduleurs pris en charge (voir chapitre 2.4, page 8) : Après l'intégration du produit dans l'onduleur, la conformité normative continue d'être assurée.

Utilisez ce produit exclusivement en conformité avec la documentation fournie ainsi qu'avec les normes et directives en vigueur sur le site. Tout autre usage peut compromettre la sécurité des personnes ou entraîner des dommages matériels.

<span id="page-5-2"></span>Pour des raisons de sécurité, il est strictement interdit d'apporter des modifications au produit ou d'installer des composants qui ne sont pas expressément recommandés ni distribués par SMA Solar Technology AG pour ce produit. Les modifications ou transformations non autorisées entraînent l'annulation des droits de garantie et de l'autorisation d'exploitation.

La plaque signalétique doit être apposée en permanence sur le produit.

Toute utilisation du produit différente de celle décrite dans l'utilisation conforme est considérée comme non conforme.

Les documents joints font partie intégrante du produit. Les documents doivent être lus, respectés et rester accessibles à tout moment.

# **2.2 Qualification du personnel qualifié**

Les opérations décrites dans le présent document doivent uniquement être réalisées par une personne qualifiée. Le personnel qualifié doit posséder les qualifications suivantes :

- Formation à l'installation et à la mise en service des appareils et installations électriques
- Connaissance des dangers et des risques associés à l'installation et à l'utilisation des équipements et appareils électriques
- Connaissance des normes et directives applicables
- Connaissances relatives au mode de fonctionnement et à l'exploitation d'un onduleur
- Connaissance et respect du présent document avec toutes les consignes de sécurité

# <span id="page-6-0"></span>**2.3 Consignes de sécurité**

Ce chapitre contient des consignes de sécurité qui doivent être systématiquement respectées lors de toute opération effectuée sur et avec le produit.

Lisez ce chapitre attentivement et respectez en permanence toutes les consignes de sécurité pour éviter tout dommage corporel et matériel, et garantir un fonctionnement durable du produit.

### **ADANGER**

#### **Danger de mort par choc électrique lors de l'ouverture du Sunny Island**

Dans l'installation et sur le Sunny Island, des hautes tensions qui peuvent entraîner un choc électrique sont présentes. Le Sunny Island peut se remettre en marche de manière autonome depuis le mode veille. Avant d'ouvrir le Sunny Island, respectez les règles de sécurité suivantes.

- Désactivez et mettez hors tension les composants dans l'ordre suivant :
	- Sunny Island (voir instructions d'emploi du Sunny Island)
	- Dans le tableau de répartition, le disjoncteur miniature du Sunny Island
	- Interrupteur-sectionneur de la BatFuse
- Protégez le système contre une remise en marche involontaire.
- Ouvrez le couvercle du boîtier du Sunny Island et vérifiez que l'appareil est bien hors tension (voir instructions d'emploi du Sunny Island).
- Mettez à la terre et court-circuitez le conducteur AC.
- Recouvrez ou blindez l'accès aux éléments voisins sous tension.

### **A ATTENTION**

#### **Risque de brûlure dû à des composants brûlants**

Certains composants du Sunny Island peuvent s'échauffer fortement durant le service. Le contact avec ces composants peut provoquer des brûlures.

- Pendant le fonctionnement, ne touchez que le couvercle du boîtier du Sunny Island.
- Lorsque le Sunny Island est ouvert, ne touchez aucune surface brûlante.

#### **PRUDENCE**

#### **Risque d'endommagement de l'onduleur ou du module de données Speedwire par des décharges électrostatiques**

Les composants électroniques à l'intérieur de l'onduleur ou du module de données Speedwire peuvent être endommagés de manière irréversible par des décharges électrostatiques.

Reliez-vous à la terre avant de toucher un composant électronique.

<span id="page-7-0"></span>2 Sécurité **SMA Solar Technology AG**

# **2.4 Produits compatibles**

### **Onduleurs SMA**

Le module de données Speedwire ne doit être installé que dans les onduleurs SMA à partir de la version de micrologiciel de l'onduleur indiquée :

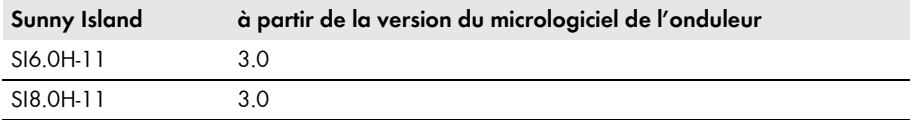

Si la version du micrologiciel de l'onduleur est antérieure à la ver[sio](#page-7-1)n indiquée ci-dessus, il faut effectuer une mise à jour du micrologiciel pour cet onduleur (voir instructions d'emploi du Sunny Island).

#### **Autres produits SMA**

- Sunny Home Manager à partir de la version du micrologiciel 1.04
- Sunny Explorer à partir de la version du logiciel 1.08\*
- SMA Energy Meter à partir de la version du micrologiciel 1.00.00.R
- SMA Connection Assist à partir de la version du logiciel 1.0\*

<span id="page-7-1"></span><sup>\*</sup> disponible gratuitement à l'adresse www.SMA-Solar.com

# <span id="page-8-0"></span>**3 Contenu de la livraison**

Vérifiez si la livraison est complète et ne présente pas de dommages apparents. En cas de livraison incomplète ou endommagée, contactez votre revendeur.

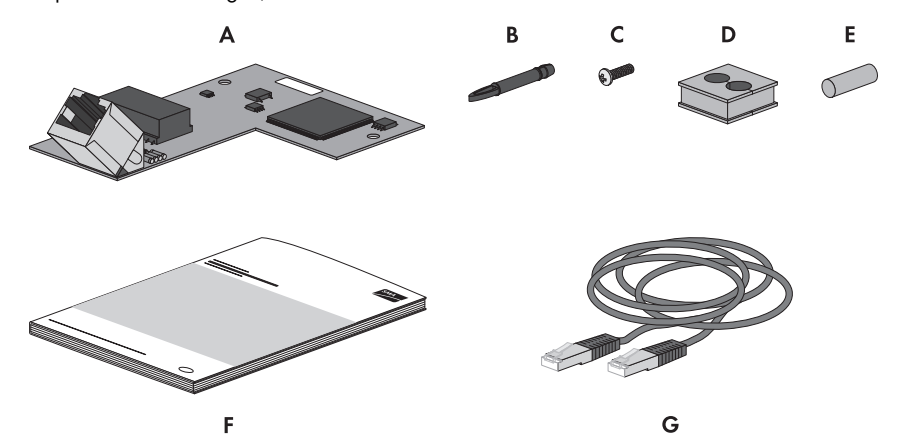

Figure 1 : Éléments du contenu de livraison

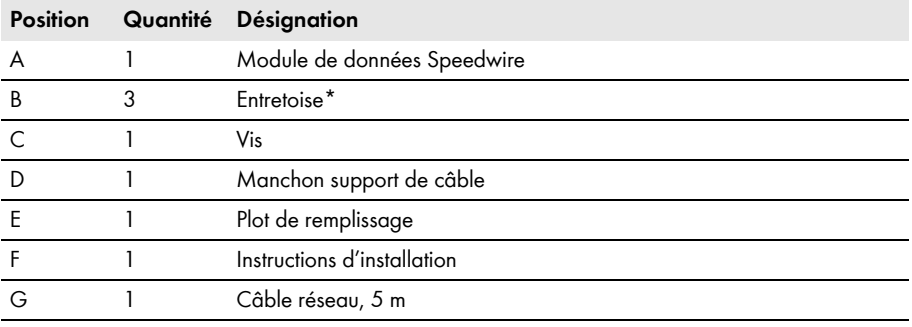

\* Pour l'installation du module des données Speedwire, deux entretoises sont nécessaires. Une entretoise sert de réserve.

# <span id="page-9-0"></span>**4 Description du produit**

# <span id="page-9-1"></span>**4.1 Module de données Speedwire**

Le module de données Speedwire pour Sunny Island est une interface de communication Speedwire pour l'onduleur à batterie Sunny Island et permet la communication via Speedwire.

Speedwire est un type de communication filaire basé sur la norme Ethernet et sur le protocole de communication SMA Data2+. Cette technologie permet une transmission de données à 10/100 Mbits, optimisée pour les onduleurs, entre les appareils Speedwire et les installations photovoltaïques.

Le module de données Speedwire assure les fonctions suivantes :

- Création d'un réseau Speedwire
- Échange de données avec Sunny Explorer ou Sunny Home Manager
- Dans les installations Sunny Home Manager : échange de données avec Sunny Portal via un routeur avec connexion Internet
- L'interface Modbus du module de données Speedwire Sunny Island est conçue pour un usage industriel et remplit les fonctions suivantes :
	- Interrogation des valeurs de mesure par télécommande
	- Réglage des paramètres par télécommande
	- Valeurs de consigne pour la commande d'installation

Le module de données Speedwire est fourni comme jeu d'équipement ultérieur.

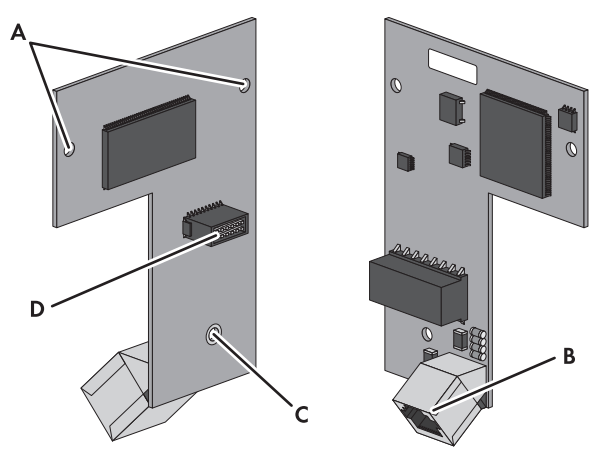

Figure 2 : Structure du module de données Speedwire

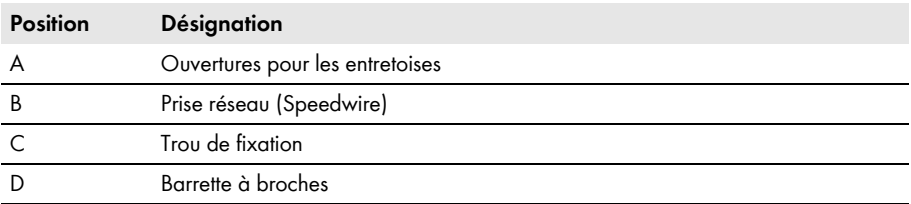

# <span id="page-10-0"></span>**4.2 Topologies de réseau possibles**

Le réseau Speedwire peut être réalisé en fonction des appareils utilisés et du nombre d'embases réseau. Le module de données Webconnect dispose d'une prise réseau avec laquelle une topologie en étoile ou topologie en arbre peut être réalisée (informations complémentaires sur les topologies de réseau, voir information technique « Bus de terrain SMA Speedwire »).

# <span id="page-10-1"></span>**4.3 Plaque signalétique**

### **Plaque signalétique**

La plaque signalétique permet d'identifier uniquement le module de données Speedwire. La plaque signalétique se trouve sur la face avant du module de données Speedwire.

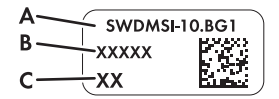

Figure 3 : Structure de la plaque signalétique

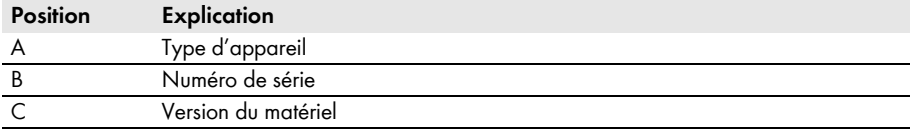

Les données figurant sur la plaque signalétique sont utiles pour une utilisation sûre du module de données Speedwire et pour toute question adressée au Service en Ligne de SMA.

#### **Symboles figurant sur la plaque signalétique**

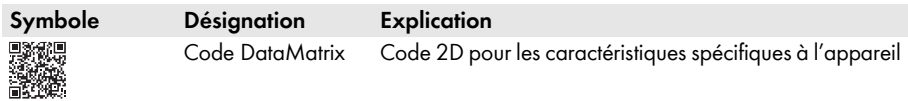

### **Étiquette additionnelle**

L'étiquette additionnelle se trouve sur la face avant du module de données Speedwire.

$$
\begin{array}{c}\n\hline\n\text{CE} \& \text{S}\n\end{array}
$$

Figure 4 : Étiquette additionnelle

**Symbole figurant sur l'étiquette additionnelle**

| Symbole | <b>Désignation</b> | Explication                                                                         |
|---------|--------------------|-------------------------------------------------------------------------------------|
| 公       | Repérage RCM       | Le produit est conforme aux exigences de la directive<br>AS/NZS 4417.2 applicables. |
|         | Marquage CE        | Le produit est conforme aux exigences des directives<br>européennes applicables.    |

# <span id="page-11-0"></span>**5 Raccordement**

## <span id="page-11-3"></span><span id="page-11-1"></span>**5.1 Zone de raccordement du Sunny Island**

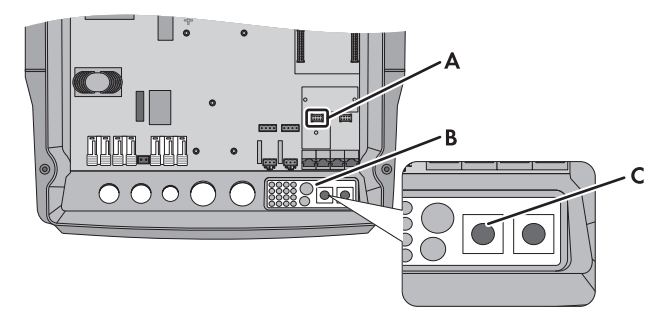

Figure 5 : Aperçu de la zone de raccordement

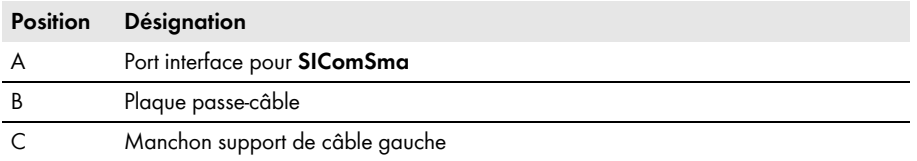

# <span id="page-11-2"></span>**5.2 Spécifications des câbles et remarque concernant la pose**

Sur les réseaux Speedwire, la longueur et la qualité du câble ont un impact sur la qualité du signal. Respectez les exigences suivantes relatives aux câbles et au câblage.

#### **Interférences des câbles d'énergie non blindés sur la transmission de données**

Les câbles non blindés des appareils en fonctionnement produisent un champ électromagnétique qui peut entraîner des interférences sur la communication Speedwire.

- Lors de la pose de câbles réseau, respectez les distances minimales suivantes par rapport aux câbles d'énergie non blindés :
	- En cas de pose sans cloison : au moins 200 mm
	- En cas de pose avec cloison en aluminium : au moins 100 mm
	- En cas de pose avec cloison en acier : au moins 50 mm

#### **Exigences en matière de câbles**

Si vous ne voulez pas utiliser le câble réseau fourni, observez les exigences des câbles suivantes :

- $\Box$  Longueur de câble entre deux participants au réseau : 50 m maximum avec cordon patch, 100 m maximum avec câble d'installation
- □ Nombre de paires de conducteurs et section : au moins  $2 \times 2 \times 0.22$  mm<sup>2</sup> ou au moins 2 x 2 AWG 24
- ☐ Type de câble : 100BaseTx, à partir de CAT5 avec blindage S-UTP, F-UTP ou plus élevé
- ☐ Type de fiche : RJ45 pour Cat5, Cat5e, Cat6 ou Cat6a (les fiches Cat7 ne peuvent pas être utilisées)

#### <span id="page-12-0"></span>**SMA Solar Technology AG** 5 **SMA Solar Technology AG**

SMA Solar Technology AG recommande les types de câble suivants :

- Pour l'extérieur : SMA COMCAB-OUTxxx
- Pour l'intérieur : SMA COMCAB-INxxx

Les câbles existent dans les longueurs xxx = 100 m, 200 m, 500 m, 1 000 m

# **5.3 Montage du module de données Speedwire**

### **1. A AVERTISSEMENT**

#### **Danger de mort dû à de hautes tensions**

Dans l'installation et sur le Sunny Island, des hautes tensions qui peuvent entraîner un choc électrique sont présentes. Le Sunny Island peut se remettre en marche de manière autonome depuis le mode veille. Avant d'ouvrir le Sunny Island, respectez les règles de sécurité suivantes.

- Désactivez et mettez hors tension les composants dans l'ordre suivant :
	- Sunny Island (voir instructions d'emploi du Sunny Island)
	- Dans le tableau de répartition, le disjoncteur de protection de ligne du Sunny Island
	- Interrupteur-sectionneur de l[a Ba](#page-11-1)tFuse
- Protégez le système contre une remise en marche involontaire.
- Ouvrez le couvercle du boîtier du Sunny Island et vérifiez que l'appareil est bien hors tension (voir instructions d'emploi du Sunny Island).
- Mettez à la terre et court-circuitez le conducteur AC.
- Recouvrez ou blindez l'accès aux éléments voisins sous tension.
- 2. Placez deux des entretoises fournies dans les deux ouvertures à droite et à gauche au-dessus du port d'interface **SIComSma** (voir chapitre 5.1 pour le positionnement du port d'interface).

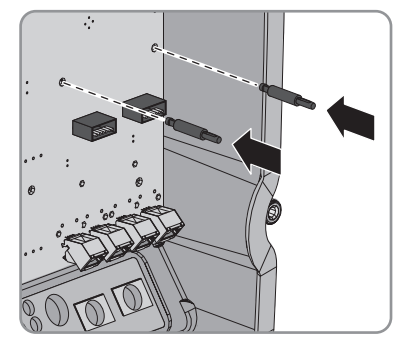

- 3. Posez la barrette à broches du module de données Speedwire sur le port d'interface **SIComSma** et pressez-la légèrement pour que les broches ne soient pas endommagées.
	- ☑ Les deux entretoises s'encliquettent de façon audible au niveau des ouvertures d'entretoises dans le module de données Speedwire.
- 4. Vissez le module de données Speedwire sur l'entretoise à l'aide des vis fournies (couple de serrage : 0,5 Nm).

# <span id="page-13-0"></span>**5.4 Raccordement du module de données Speedwire**

#### **Conditions requises :**

- ☐ Le module de données Speedwire doit être installé dans le Sunny Island (voir chapitre 5.3).
- ☐ Si vous n'utilisez pas le câble réseau fourni, veillez à ce que le câble réseau réponde aux spécifications des câbles (voir chapitre 5.2).

#### **Procédure :**

#### **1. A AVERTISSEMENT**

#### **Danger de mort dû à de hautes tensions**

Dans l'installation et sur le Sunny Island, des hautes tensions qui peuvent entraîner un choc électrique sont présentes. Le Sunny Island peut se remettre en marche de manière autonome depuis le mode veille. Avant d'ouvrir le Sunny Island, respectez les règles de sécurité suivantes.

- Désactivez et mettez hors tension les composants dans l'ordre suivant :
	- Sunny Island (voir instructions d'emploi du Sunny Island)
	- Dans le tableau de répartition, le disjoncteur miniature du Sunny Island
	- Interrupteur-sectionneur de la BatFuse
- Protégez le système contre une remise en marche involontaire.
- Ouvrez le couvercle du boîtier du Sunny Island et vérifiez que l'appareil est bien hors tension (voir instructions d'emploi du Sunny Island).
- Mettez à la terre et court-circuitez le conducteur AC.
- Recouvrez ou blindez l'accès aux éléments voisins sous tension.
- 2. Enlevez le manchon support de câble de la plaque passe-câble et mettez-le de côté.
- 3. Ouvrez le manchon support de câble fourni et posez le câble réseau dedans. Veillez à ce que la distance entre le manchon support de câble et l'extrémité du câble réseau soit d'environ 15 cm. De cette façon, le câble réseau est suffisamment long pour le raccordement à la prise réseau du module de données Speedwire.

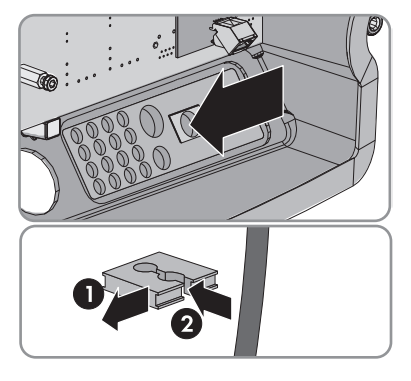

4. Bouchez l'ouverture restante du manchon support de câble avec le plot de remplissage fourni.

5. Insérez le câble réseau par l'ouverture de la plaque passe-câble et posez le manchon support de câble dans l'ouverture de la plaque passe-câble en insérant le côté plat de chaque manchon sur les côtés plats.

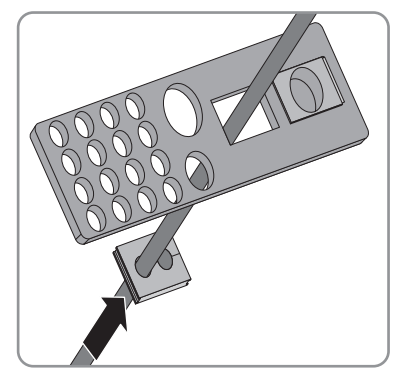

- 6. Raccordez le câble réseau à la prise réseau du module de données Speedwire.
- 7. Fermez le Sunny Island (voir instructions d'installation du Sunny Island).
- 8. Pour les installations avec Sunny Home Manager, raccordez l'autre extrémité du câble réseau au routeur ou commutateur réseau.
- 9. Pour les installations sans Sunny Home Manager, raccordez l'autre extrémité du câble réseau au routeur ou commutateur réseau, ou bien directement à l'ordinateur (voir instructions respectives).

# <span id="page-15-1"></span><span id="page-15-0"></span>**6 Mise en service**

### **6.1 Mise en service de l'installation**

#### **[Conditions re](#page-7-0)quises :**

- ☐ Le module de données Speedwire doit être installé dans le Sunny Island (voir chapitre 5.3).
- ☐ Le module de données Speedwire doit être raccordé (voir 5.4).

#### **Procédure :**

- <span id="page-15-2"></span>1. Mettez en service tous les onduleurs, composants et participants au réseau dans l'installation (voir instructions respectives).
- 2. Si vous voulez affecter des adresses IP aux appareils dans le réseau local, utilisez la configuration réseau du SMA Connection Assist (voir chapitre 2.4 « Produits compatibles », page 8).
- 3. S'il y a deux ou plusieurs appareils Energy Meter dans votre réseau local, entrez le numéro de série des appareils Energy Meter dans le Sunny Island via Sunny Explorer. Le module de données Speedwire peut ainsi identifier les appareils Energy Meter.

# **6.2 Configuration de la fonction Modbus**

Si vous désirez accéder aux onduleurs SMA avec interface Modbus, veillez à ce que la connexion Modbus des appareils soit correctement configurée. Pour cela, le même port de communication Modbus doit être activé dans les appareils avec Modbus. La fonction Modbus est désactivée par défaut dans le module de données Speedwire et les serveurs Modbus TCP et UDP sont réglés sur le port **502**. Pour obtenir des informations sur l'utilisation de l'interface Modbus, consultez la description technique « Interface SMA Modbus® » ou la description technique « Interface SunSpec®Modbus® » sur le site www.SMA-Solar.com.

#### **Procédure :**

• Si nécessaire, activez la fonction Modbus et configurez les ports présélectionnés pour la communication Modbus dans le module de données Speedwire (voir description technique « Interface SMA Modbus® » ou description technique « Interface SunSpec® Modbus® » sur www.SMA-Solar.com).

<span id="page-16-1"></span><span id="page-16-0"></span>**SMA Solar Technology AG** 7 **Recherche d'erreurs** 

# **7 Recherche d'erreurs**

# **7.1 Solution en cas de dysfonctionnement**

#### **Élimination des erreurs Modbus**

Pour obtenir des informations sur l'élimination des erreurs Modbus, consultez la description technique [« In](#page-13-0)terface SMA Modbus $^{\circledR}$  » ou la description technique « Interface SunSpec $^{\circledR}$ Modbus<sup>®</sup> ».

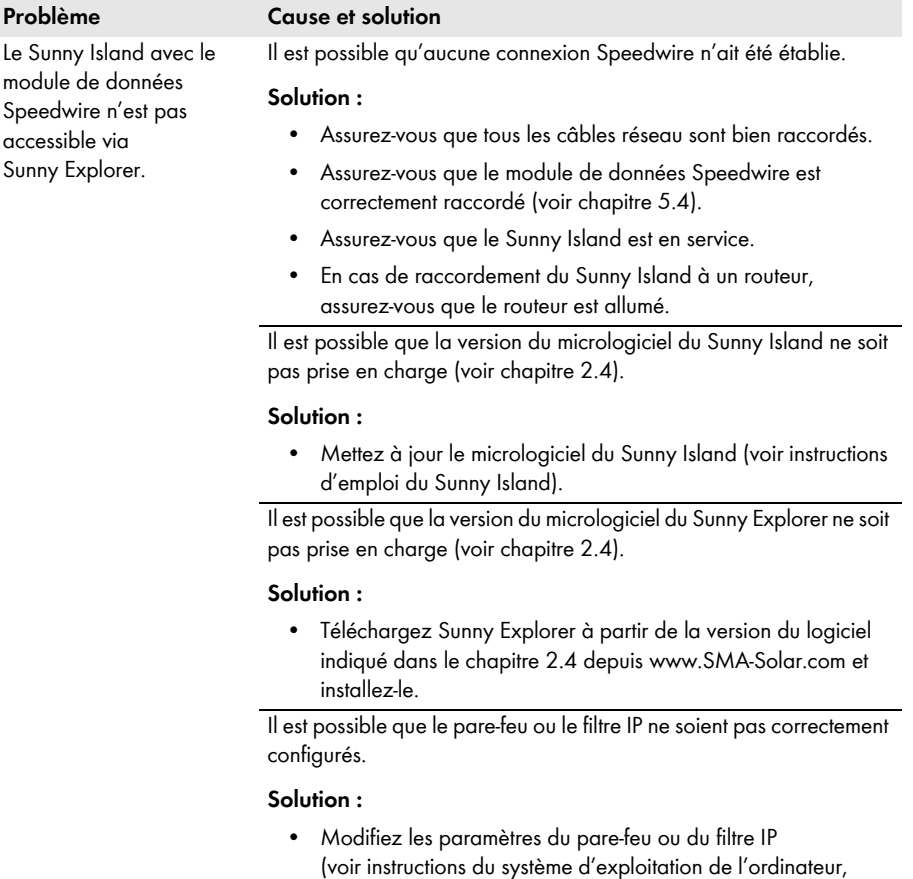

du pare-feu ou du routeur).

<span id="page-17-0"></span> $Sun$ 

#### 7 Recherche d'erreurs **SMA Solar Technology AG**

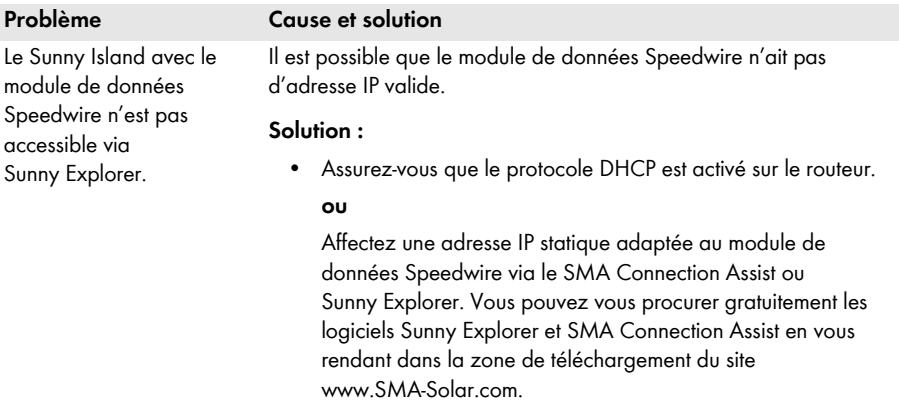

### **7.2 Identification de la version du [m](#page-15-1)icrologiciel**

Pour avoir des informations sur la version du micrologiciel du module de données Speedwire, vous disposez de deux possibilités.

- Identification de la version du micrologiciel via le Sunny Explorer
- Identification de la version du micrologiciel via le Sunny Home Manager dans le Sunny Portal

#### **Identification de la version du micrologiciel via le Sunny Explorer**

#### **Condition requise :**

- ☐ L'installation doit être en service (voir chapitre 6.1).
- ☐ L'ordinateur sur lequel le Sunny Explorer est installé doit se trouver sur le même réseau local que le Sunny Island avec le module de données Speedwire.
- ☐ L'installation photovoltaïque doit être identifié comme installation Speedwire dans le Sunny Explorer (voir aide du Sunny Explorer).

#### **Procédure :**

- 1. Si vous avez utilisé le SMA Connection Assist pour la configuration de réseau statique, assurez-vous que le SMA Connection Assist est terminé.
- 2. Démarrez Sunny Explorer, ouvrez l'installation Speedwire et connectez-vous en tant qu'**Installateur** (voir aide du Sunny Explorer).
- 3. Dans l'arborescence, choisissez le Sunny Island avec module de données Speedwire intégré.
- 4. Dans le menu de l'appareil, cliquez sur l'onglet **Réglages**.
- 5. Choisissez le groupe de paramètres **Composants appareil > Plaque signalétique > Convertisseur de protocole** et consultez la version du micrologiciel du module de données Speedwire dans la ligne **Version du logiciel**.

#### **Identification de la version du micrologiciel via le Sunny Home Manager dans le Sunny Portal**

#### **Conditions requises :**

- ☐ Le Sunny Home Manager est enregistré sur le Sunny Portal (voir les instructions d'installation du Sunny Home Manager).
- ☐ Vous êtes **Installateur** ou **Administrateur d'installation** (pour des informations concernant les groupes d'utilisateurs, voir manuel d'utilisation du Sunny Home Manager dans le Sunny Portal).

#### **Procédure :**

- 1. Rendez-vous sur la page **www.SunnyPortal.com** et connectez-vous à l'aide de vos données d'utilisateur.
- 2. Sélectionnez **Configuration > Aperçu de l'appareil** dans la sélection de pages et de menu.
- 3. Sélectionnez [**Mettre à jour les paramètres**].

☑ Les paramètres actuels sont chargés.

4. Dans la ligne de l'appareil et la colonne **Paramètres**, sélectionnez **...** 

☑ L'onglet **Paramètres** s'ouvre.

5. Consultez la version du micrologiciel du module de données Speedwire dans la ligne **Version micrologiciel convertisseur de protocole**.

# <span id="page-18-0"></span>**7.3 Mise à jour du micrologiciel du module de données Speedwire**

Pour effectuer la mise à jour du module de données Speedwire, vous disposez de deux possibilités. Le module de données Speedwire reste intégré au Sunny Island pendant la mise à jour du micrologiciel.

- Mise à jour automatique du micrologiciel
- Mise à jour manuelle du micrologiciel

#### **Mise à jour automatique du micrologiciel**

Vous pouvez effectuer la mise à jour automatique du micrologiciel uniquement via le Sunny Home Manager (voir manuel d'utilisation du Sunny Home Manager).

#### **Mise à jour manuelle du micrologiciel**

La mise à jour manuelle du micrologiciel peut être effectuée seulement via le Sunny Explorer.

#### **Procédure :**

1. Vérifiez si la version du micrologiciel sur le Sunny Island est actuelle.

Si la version du micrologiciel n'est pas actuelle, mettez à jour le micrologiciel du Sunny Island via la carte SD (voir instructions d'emploi du Sunny Island).

2. Mise à jour du micrologiciel via le Sunny Explorer (voir aide du Sunny Explorer)

# <span id="page-19-0"></span>**8 Mise hors service**

# <span id="page-19-1"></span>**8.1 Démontage du module de données Speedwire**

# **1. A AVERTISSEMENT**

#### **Danger de mort dû à de hautes tensions**

Dans l'installation et sur le Sunny Island, des hautes tensions qui peuvent entraîner un choc électrique sont présentes. Le Sunny Island peut se remettre en marche de manière autonome depuis le mode veille. Avant d'ouvrir le Sunny Island, respectez les règles de sécurité suivantes.

- Désactivez et mettez hors tension les composants dans l'ordre suivant :
	- Sunny Island (voir instructions d'emploi du Sunny Island)
	- Dans le tableau de répartition, le disjoncteur miniature du Sunny Island
	- Interrupteur-sectionneur de la BatFuse
- Protégez le système contre une remise en marche involontaire.
- Ouvrez le couvercle du boîtier du Sunny Island et vérifiez que l'appareil est bien hors tension (voir instructions d'emploi du Sunny Island).
- Mettez à la terre et court-circuitez le conducteur AC.
- Recouvrez ou blindez l'accès aux éléments voisins sous tension.
- 2. Débranchez le câble réseau de la prise réseau du module de données Speedwire et enlevez le module de données Speedwire. Les deux entretoises peuvent rester dans le Sunny Island.
- 3. Retirez le manchon support de câble avec le câble réseau.

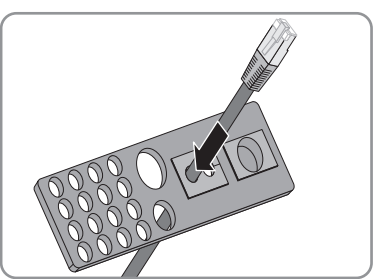

4. Bouchez l'ouverture de la plaque passe-câble à l'aide du manchon support de câble correspondant ou d'un plot de remplissage adapté pour que l'ouverture corresponde à un indice de protection 54.

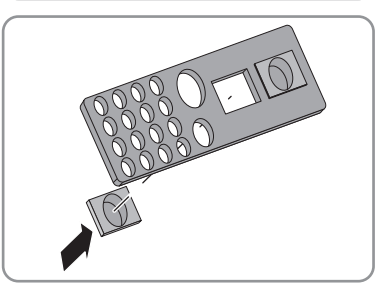

5. Fermez le Sunny Island (voir instructions d'installation du Sunny Island).

<span id="page-20-1"></span><span id="page-20-0"></span>**SMA Solar Technology AG** 9 **Caractéristiques techniques** 

# **8.2 Emballage du module de données Speedwire pour expédition**

<span id="page-20-2"></span>• Emballez le module de données Speedwire pour expédition. À cet effet, utilisez l'emballage d'origine ou un emballage approprié au poids et à la taille du module de données Speedwire (voir chapitre 9 « Caractéristiques techniques », page 21).

# **8.3 Élimination du module de données Speedwire**

• Éliminez le module de données Speedwire en respectant les consignes d'élimination relatives aux déchets d'équipements électriques et électroniques en vigueur sur le lieu d'installation.

# **9 Caractéristiques techniques**

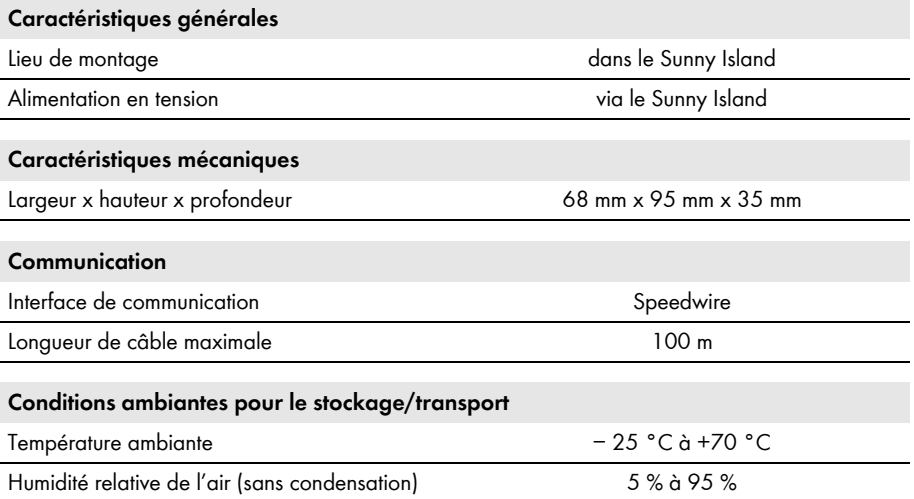

#### <span id="page-21-0"></span>10 Contact **SMA Solar Technology AG**

# **10 Contact**

En cas de problèmes techniques concernant nos produits, prenez contact avec le Service en Ligne de SMA. Nous avons besoin des données suivantes pour pouvoir assurer une assistance ciblée :

- Type d'onduleur, numéro de série et version de micrologiciel du Sunny Island
- Type d'onduleur, numéro de série et version du micrologiciel du module de données Speedwire
- Version du logiciel de Sunny Explorer
- En cas d'installations avec Sunny Home Manager : numéro de série et version du micrologiciel du Sunny Home Manager

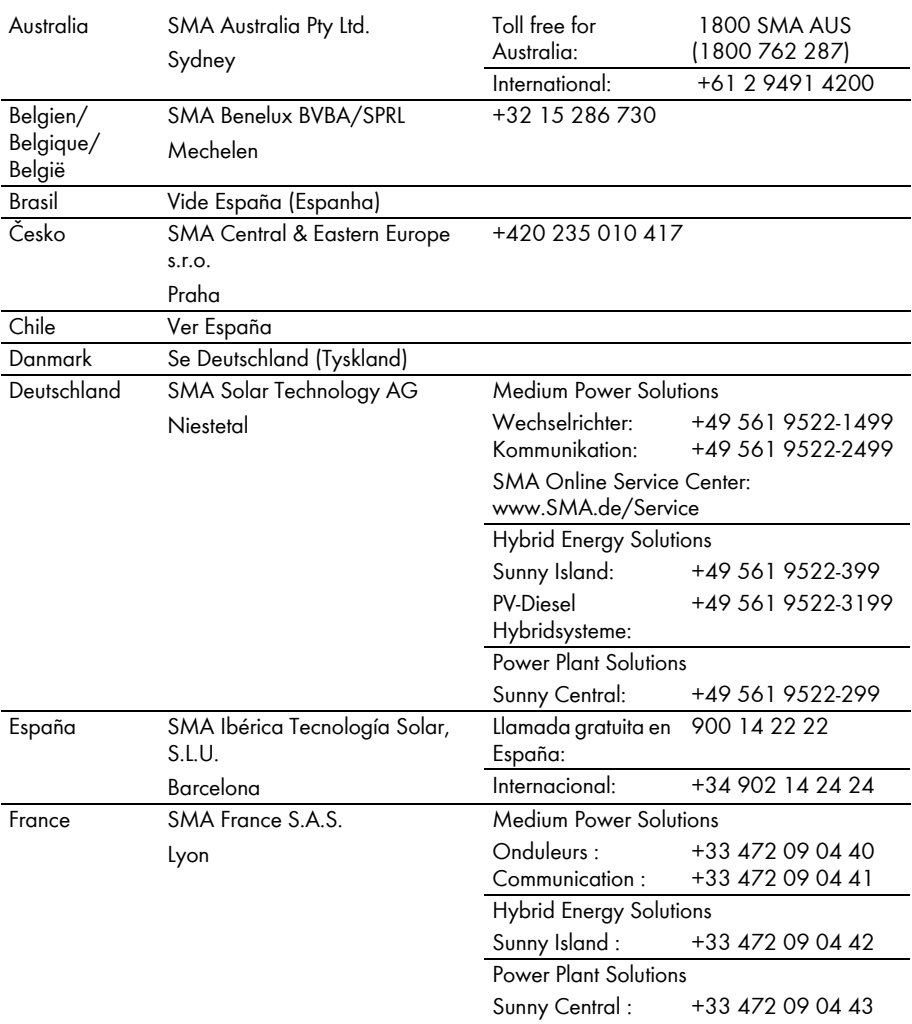

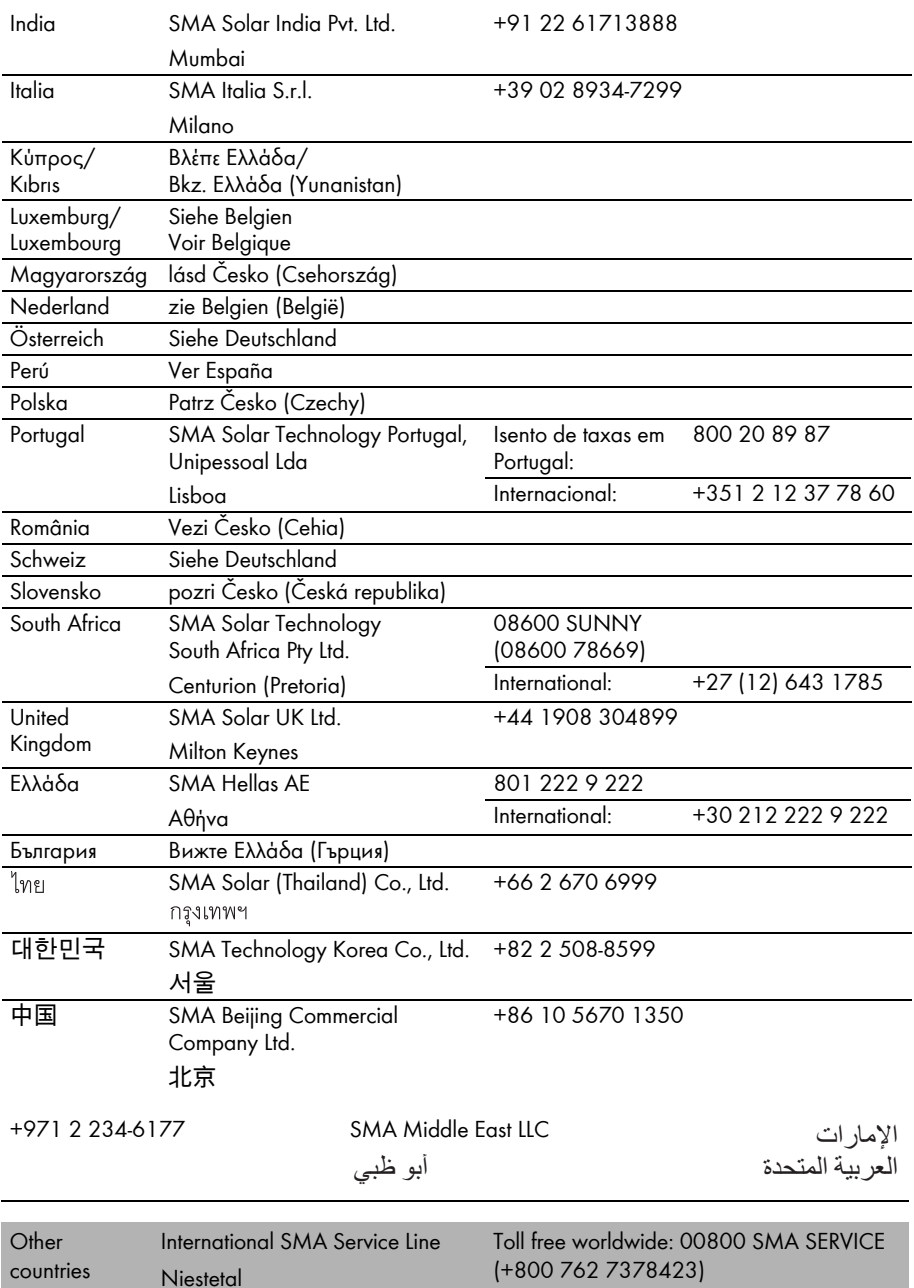

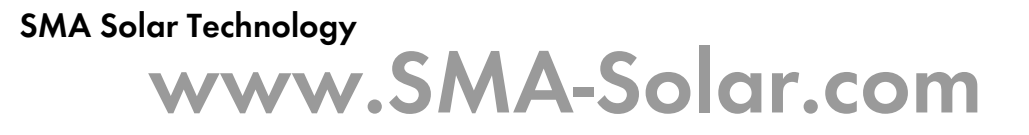

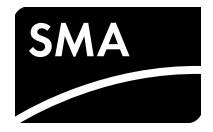